# iNetスクーリング

iNetCampus 学習機能の操作 方法

Ver3

通信教育学生サポートセンター

# 1.コース一覧から受講する科目を選択する

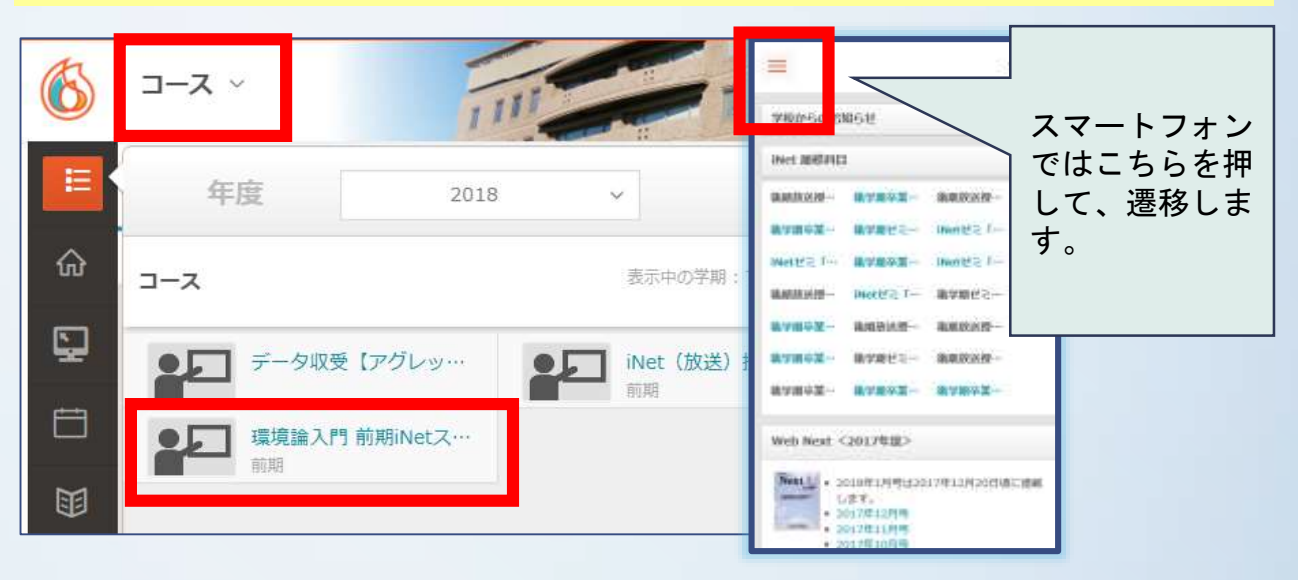

#### ▼コースを選択すると学習画面になります。 学習のメイン画面としてマナビを使います。

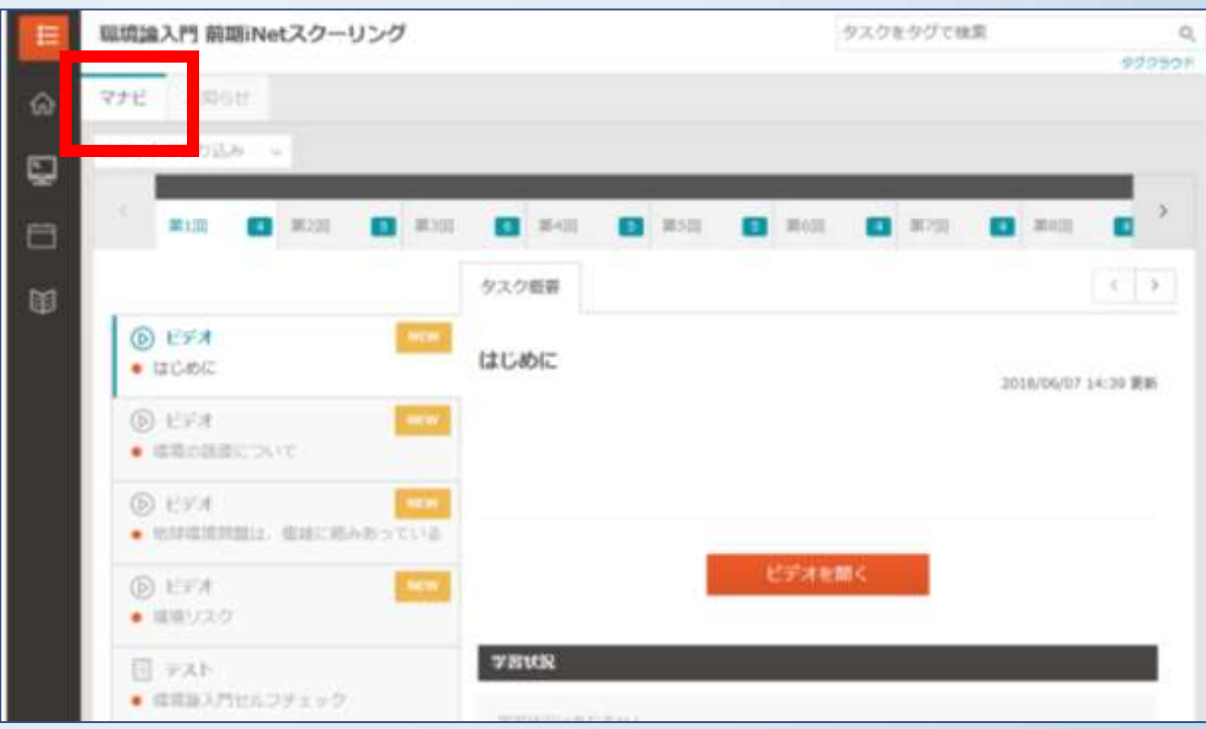

## 2.タブごとに課されているタスクに取り組む

#### ▼全てのタスクを終えたら、次のタブへ順次進んでください。

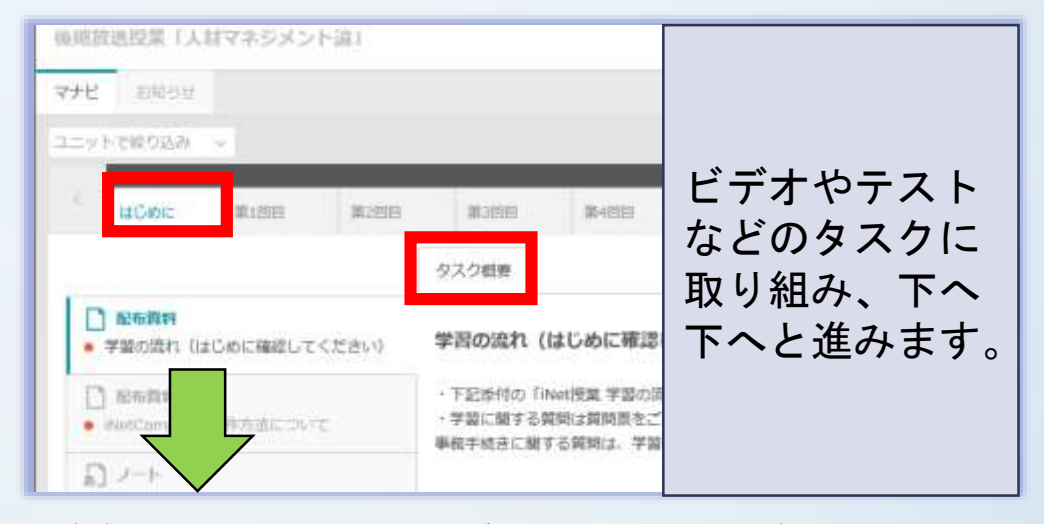

ビデオは、スマートフォン・タブレット・パソコンいずれでも閲覧可能です。

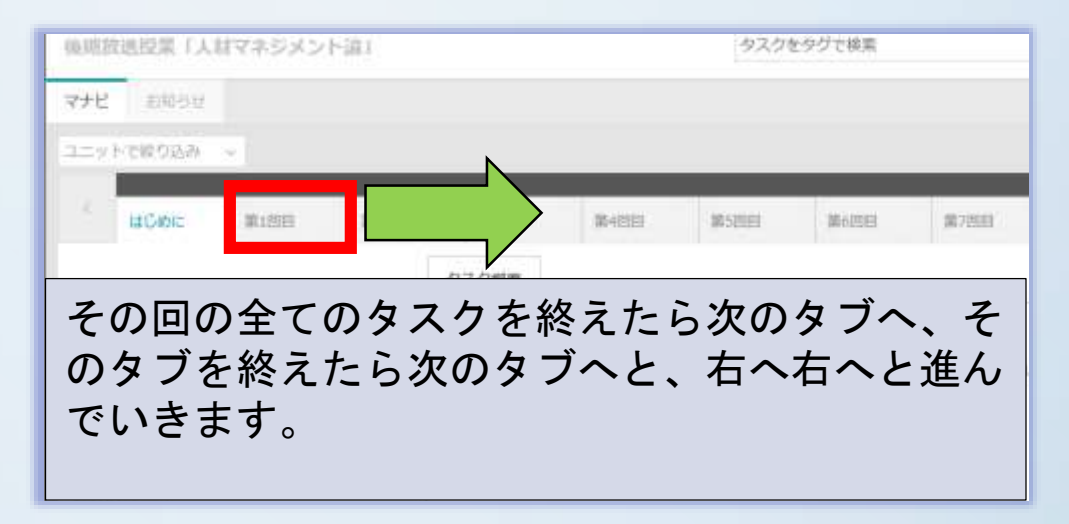

注意! ①全てのタブの全てのタスクに取り組んでください。 左端や右端のタブを見落とさないようにしましょう。 ②科目によっては、次のタブを開示するタイミングを区切っている ものもあります。閲覧時点では、非開示のタブがあっても、期日 になると開示されることがありますので注意が必要です。

早く進んだからといって早く試験が受けられるわけではありません。 最終試験の問題は試験期間開始日まで開示されません。

## ▼タスクの例(理解度確認テスト)

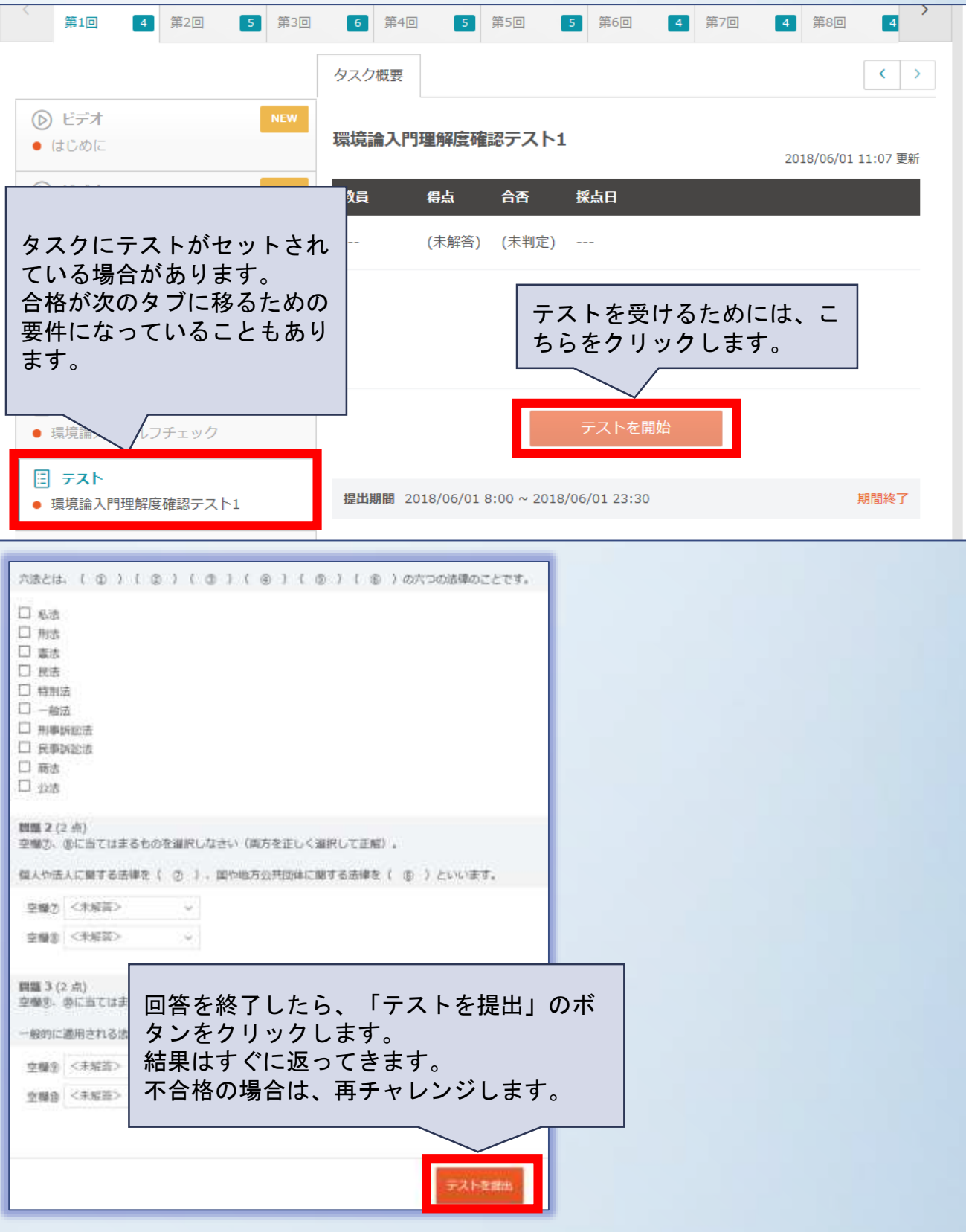

## 3.最終試験(科目修得試験)を受ける

### ▼試験期間になると、最終試験タブに試験問題が掲示されます。 (タスク名は「テスト」と表示されます) 必ず、定められた期限までに提出します。

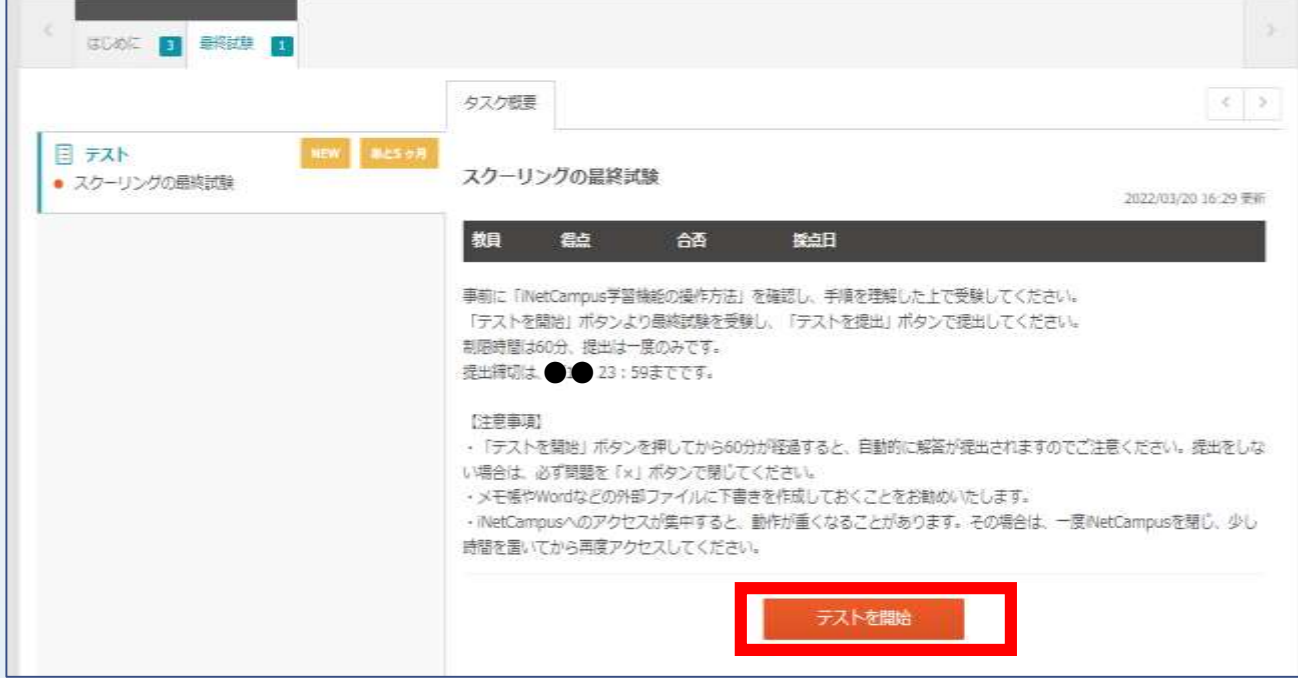

## ▼問題に解答した後、最下部の「テストを提出」ボタンを押します。

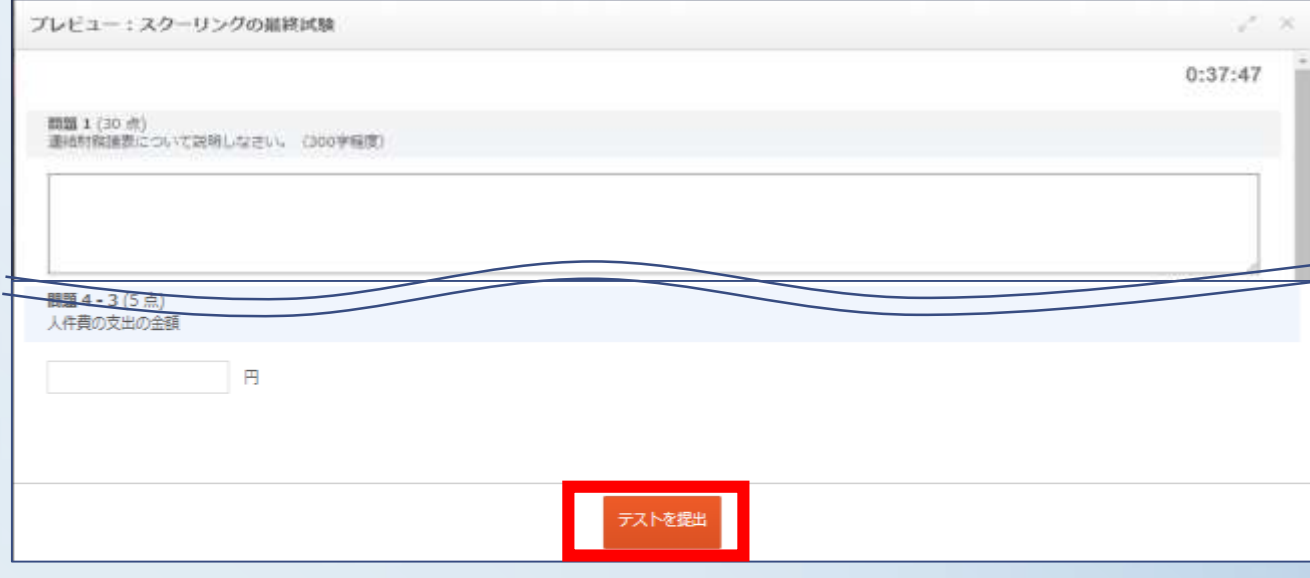

## 4.最終試験の提出確認方法

▼テスト開始ボタン下部の「学習状況」欄で確認することができます。

最終試験は提出した内容は確認することができませんので、Wordやメモ 帳などに下書きをした上で提出することをお勧めします。

また、「きちんと提出できているか?」など、個別の問い合わせには応 じませんので、解答の抜け漏れがないか確認の上、提出するようにして ください。

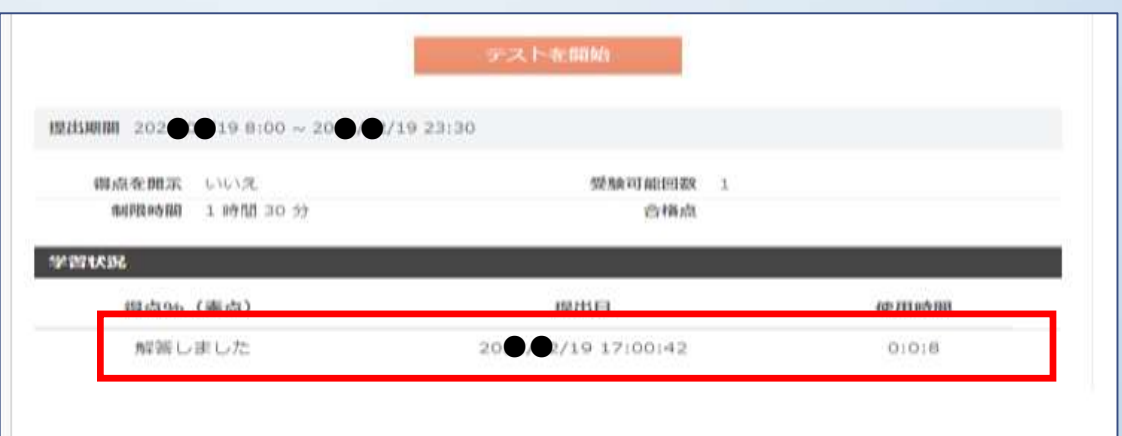

### 5.最終試験の注意事項

▼問題(内容)確認は試験期間中何度でも行えます 「テストを開始」で画面を開く **→** 「×」ボタンで閉じるは何度 でも行うことができます。

※「×」ボタンは、ご使用の機器(デバイス)によって場所が 異なります。ご自身で予め確認ください。

#### ▼提出は1回しかできません

「テストを提出」で提出をする

※誤って提出ボタンを押下したり、確認している時間が**60**分を経過 してしまった場合は自動的に提出となってしまいます。この場合で も再受験はできませんのでご注意ください。救済措置もありません。

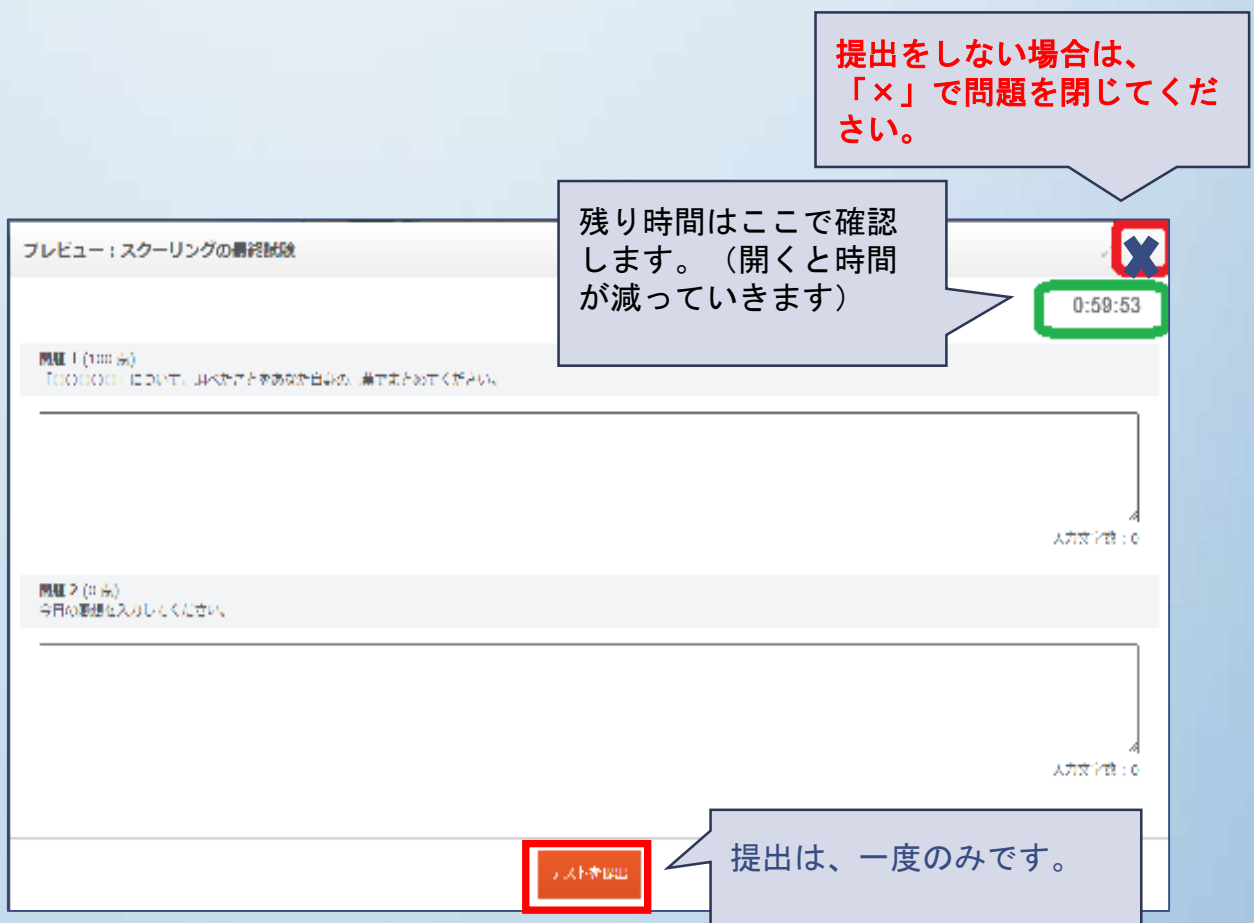

## 6.講評を見る

### ▼採点期間が終了すると、教員からの講評があります。 全体講評タブから講評を見ます。

※講評は、学生一人ひとり個別にではなく、学生全体についてな されるものです。

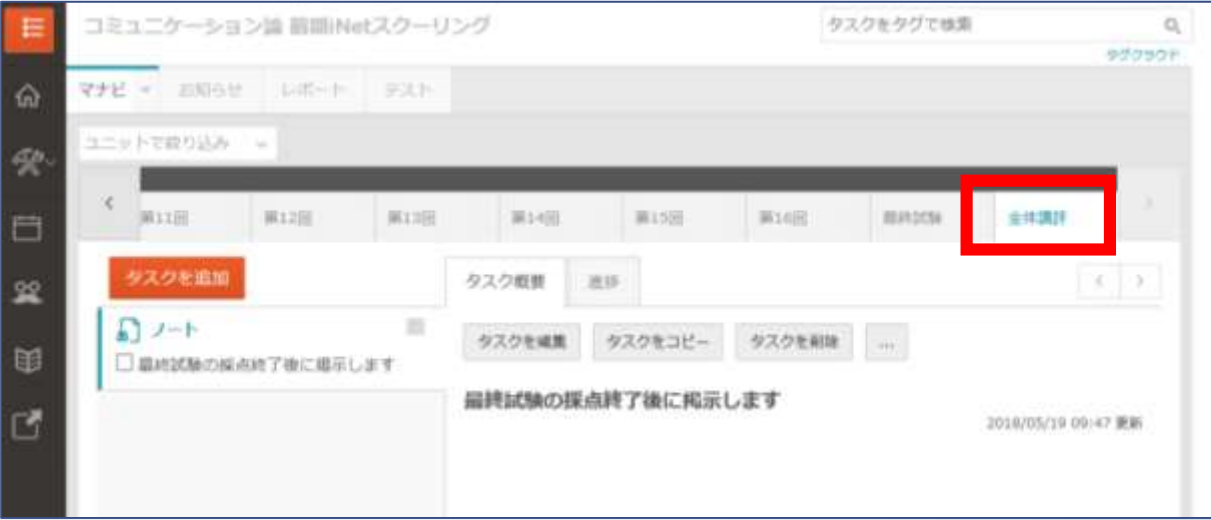